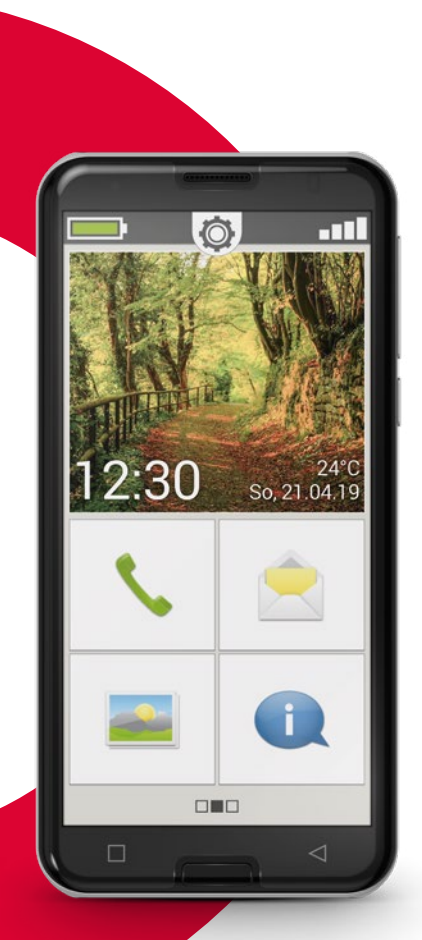

Wi-Fiforbindelse eller mobildataabonnement nødvendigt

# emporia

**Tillykke med købet af din emporiaSMART.3!**

emporiaSMART.3 er blevet udviklet i samarbejde med vores kunder. Du vil få stor fornøjelse af den, fordi du ud over at foretage opkald og sende beskeder også kan gå på internettet og opdage en verden fuld af apps.

Den perfekte smartphone til nye brugere!

For at hjælpe dig med at lære de nye muligheder ved en smartphone at kende har emporia udviklet en **træningsbog**, så du kan øve dig og afprøve smartphonen. Denne træningsbog er med i leveringen – vi ønsker dig god fornøjelse!

Derudover kan du på vores hjemmeside **www.emporia.eu** finde detaljerede **trin-for-trin-vejledninger** til opgaver, som f.eks. »Hvordan opretter jeg en WhatsApp-gruppe« og meget mere.

Vi ønsker dig god fornøjelse med din emporiaSMART.3. Venlig hilsen

Eveline Pupeter emporia Telecom

# Installationsvejledning

# › **OVERSIGT OVER DIN MOBILTELEFON**

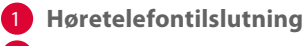

- **Højttaler**
- **Frontkameralinse**
- **LED**
- **Touch-display** (skærm)
- **Menutast**
- **Home-tast**
- **Tilbage-knap**
- **USB-indgang**

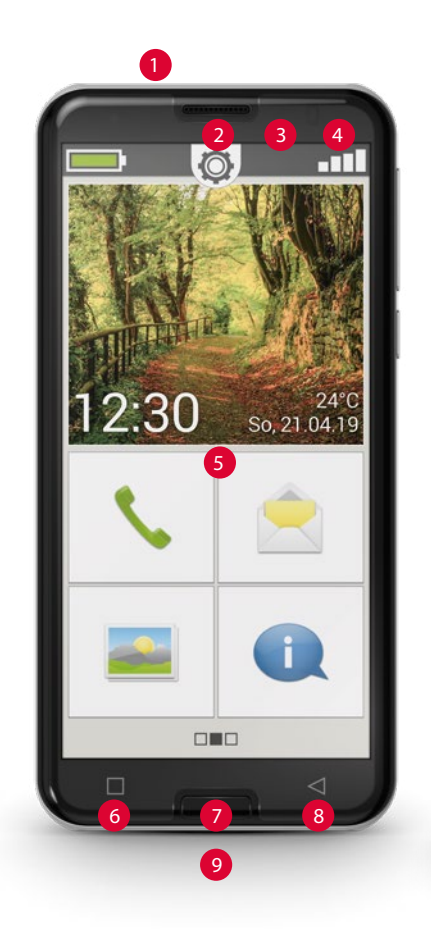

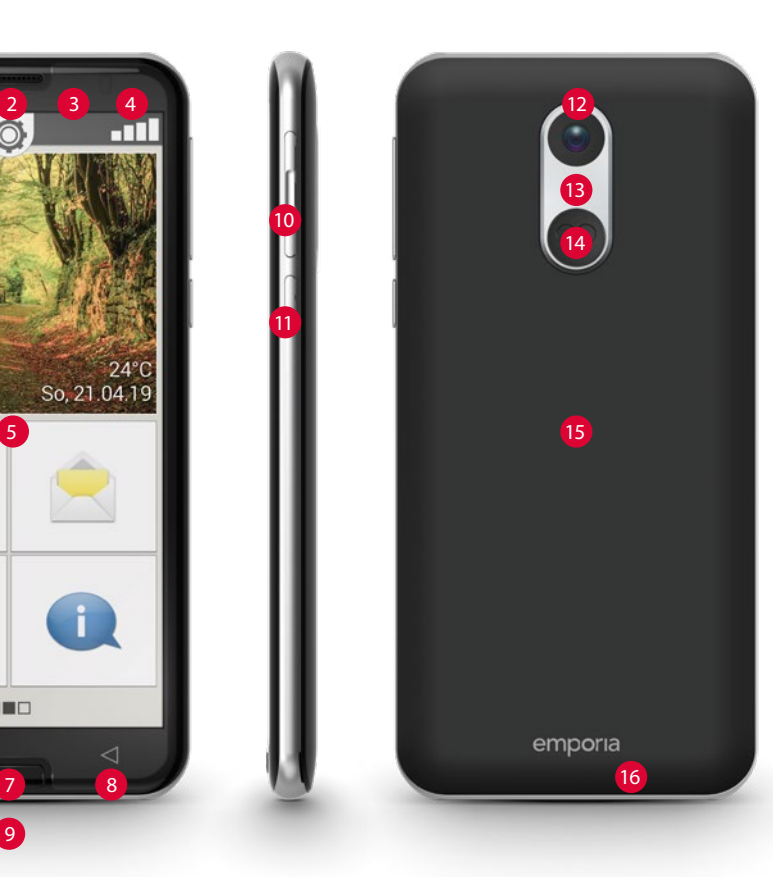

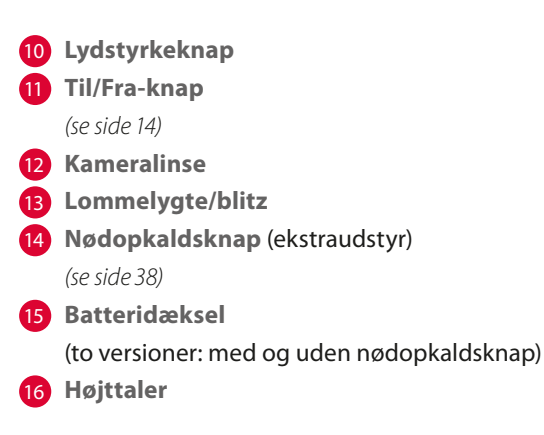

#### **Bemærkninger til denne betjeningsvejledning**

- I denne vejledning finder du bemærkninger og tips, som er markeret med symbolet **b**.
- Advarsler er markeret med symbolet

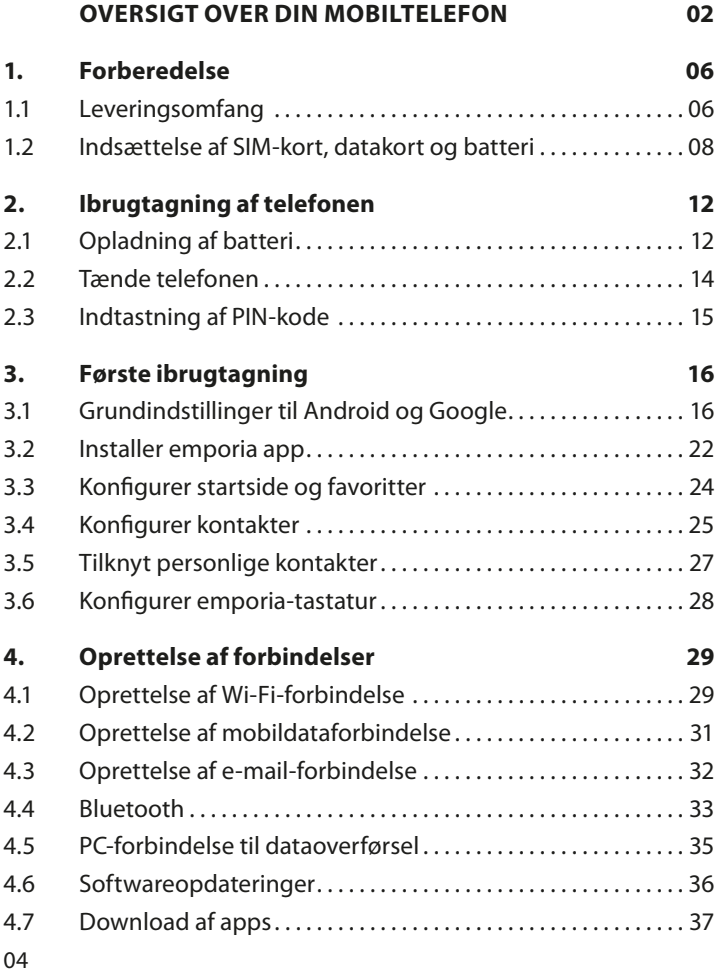

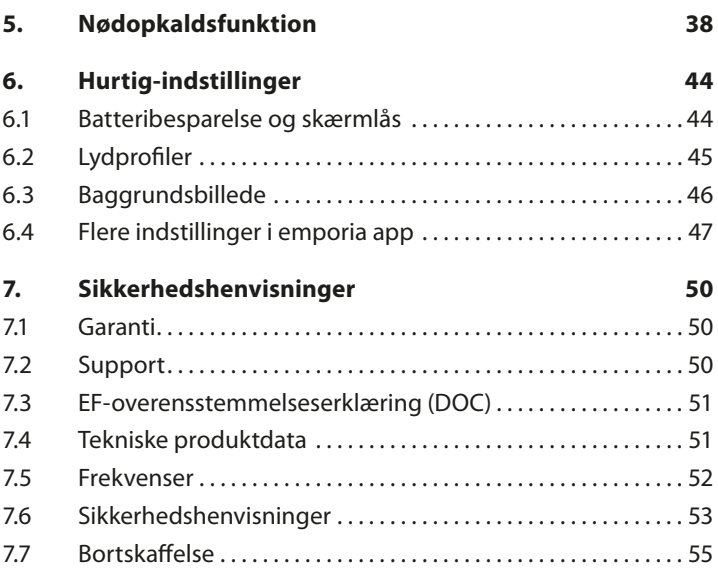

# **1. FORBEREDELSE**

# **1.1 Leveringsomfang**

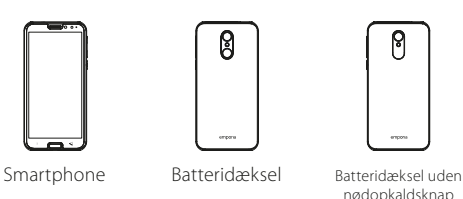

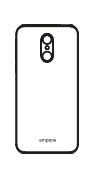

ဨ

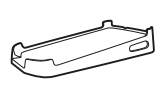

emporia

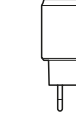

nødopkaldsknap

Ladeholder

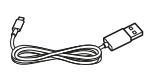

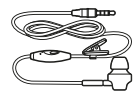

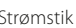

Batteri Strømstik USB-ladekabel Headset

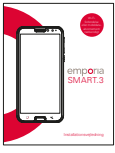

Installations- vejledning

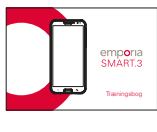

Træningsbog

*Indholdet i denne pakke er ikke egnet til små børn og indeholder små dele, der kan sluges.*

#### › **Ikke i leveringsomfanget**

• **SIM-kort**

SIM-kortet er et chip-kort, som du sætter ind i din telefon. Først derefter kan du bruge din telefon. Du får kortet sammen med de tilhørende koder (PIN og PUK) fra din mobiludbyder ved køb af et telefonabonnement. Du kan også få et SIM-kort ved køb af et taletidskort.

• **Datakort**

Datakortet er et chipkort, som fungerer som udvidet hukommelse for din smartphone. Ved hjælp af dette kan du for eksempel gemme flere billeder og installere flere apps. Disse kort kan købes hos en elektronikforhandler.

› **Hvis en del mangler eller er defekt** Kontakt emporia hotline

på nummer +43·732·777717·446

## **1.2 Indsættelse af SIM-kort, datakort og batteri**

- *Tag opladeren ud af telefonen, og sluk telefonen, før du tager batteridækslet af.*
- › **Løft batteridækslet af.**

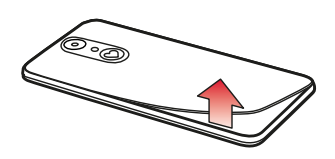

Start med at tage batteridækslet af ved udsparingen (forneden i venstre side).

- *Pas på neglene, når du tager låget af.*
- *Undgå at bøje batteridækslet overdrevent, da det ellers kan blive beskadiget.*

› **Sæt SIM-kortet i.** 

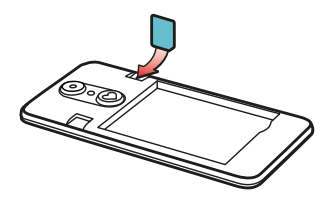

Holderen til SIM-kortet befinder sig til højre oven over batteridækslet. Skub kortet i, sådan at de gyldne kontakter peger nedad.

*Brug altid en mobilpakke med data sammen med smartphonen. På den måde undgår du ekstra omkostninger, når du bruger dataoverførsel fra internettet.*

*Brug kun micro SIM-kort til denne telefon. Hvis dit SIM-kort har en anden størrelse, kan du få det byttet hos din udbyder eller købe en adapter hos en forhandler.*

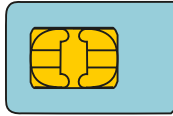

Standard **Mini SIM** 15x25mm, **uegnet**

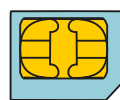

**Micro SIM** 12x15mm, er egnet

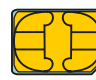

**Nano SIM** 8,8x12,3mm, **uegnet**

#### › **Sæt datakortet i (ekstraudstyr).**

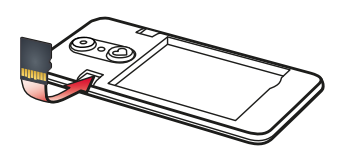

Holderen til hukommelseskortet befinder sig til venstre for SIM-kortet. Skub datakortet ind i holderen, så de gyldne kontakter vender nedad.

*Brug udelukkende kompatible hukommelseskort som microSD® eller microSDHC® til denne telefon.* 

*Hvis du bruger inkompatible SIM-kort eller hukommelseskort, kan telefonen, selve kortet eller dataene på kortet blive beskadiget.*

#### › **Sæt batteriet i.**

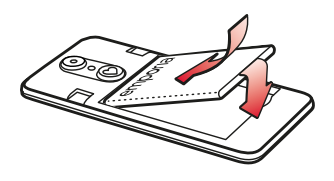

Sæt batteriet i, så det berører de gyldne kontakter på batteri og telefon. Tryk på batteridækslet på telefonen, indtil alle forankringer klikker fast.

- *Brug kun batterier, oplader og tilbehør, som er godkendt til denne telefon. I modsat fald ophører garantien på telefonen.*
- *Før du skifter SIM-kort eller datakort, skal opladeren altid fjernes, telefonen slukkes og batteriet tages ud.*

# **2. IBRUGTAGNING AF TELEFONEN**

# **2.1 Opladning af batteri**

- *Før du tager telefonen i brug første gang, skal batteriet lades op i mindst fire timer. Hvis du ikke overholder denne opladningstid, kan det forringe batteriets levetid.*
- *Tilslut aldrig telefonen til opladeren eller en pc, når der ikke er isat et batteri. Forsøg ikke at bruge telefonen uden batteri. Dette kan beskadige telefonen.*

## › **Opladning med ladekablet**

- Sæt USB-stikket ind i USB-indgangen på undersiden af telefonen.
- Sæt derefter ladekablets strømstik i stikdåsen.
- *Brug kun det medfølgende ladekabel til at lade op med for at undgå kontaktfejl med USB-stikket.*
- *Forsøg ikke at stikke et ladekabel med jackstik ind i høretelefontilslutningen. Dette kan beskadige telefonen.*

## › **Opladning med ladeholder**

Med ladeholderen kan du nemt og bekvemt oplade din mobiltelefon, og samtidig har den sin faste plads i hjemmet. Sæt ladekablet med USB-type-C-stikket ind i indgangen på bagsiden af ladeholderen. Placér smartphonen i ladeholderen. Vil du altid oplade din telefon på denne måde, kan du lade ladekablet sidde permanent i ladeholderen.

## › **Opladning med computeren**

- Sæt telefonen i en USB-indgang på computeren. Tag det medleverede USB-kabel fra strømstikket.
- *Opladning med computeren varer længere end opladning med ladekablet.*

## › **Batterivisninger på telefonen**

- Når batteriet er ved at være tomt: Et akustisk signal lyder, og der vises en advarsel på skærmen. Batterisymbolet er rødt, LED'en blinker.
- Når batteriet oplades: Batterisymbolet bliver fyldt, og LED'en lyser rødt.
- Når batteriet er fuldstændig opladet: Batterisymbolet er fyldt, og LED'en lyser grønt. Du kan nu fjerne ladekablet fra telefonen og derefter trække ladekablet ud af stikdåsen.

*Under Indstillinger - batteri kan du se den resterende driftstid ved den aktuelle batteristand og kan lukke applikationer for at øge driftstiden.*

# **2.2 Tænde telefonen**

- Fjern beskyttelsesfolien fra displayet, før telefonen tages i brug første gang.
- Tryk på Til/Fra-knappen i mindst to sekunder.
- På skærmen vises emporia-logoet, og der afspilles en melodi.
- *Når du starter telefonen for første gang, kan startprocessen vare op til to minutter. Under denne startproces ses emporia-logoet på skærmen. Afbryd ikke denne proces.*

# **2.3 Indtastning af PIN-kode**

Indtast dit SIM-korts 4-cifrede PIN-kode, når du bliver bedt om det, og bekræft din indtastning.

*PIN-koden (Personal Identification Number) er en 4-cifret talkombination og skal beskytte dit SIM-kort og dermed din telefon mod misbrug. Tallene er hemmelige, så ingen uvedkommende kan tænde din telefon. Du kan ændre eller slå din PIN-kode fra under Indstillinger – Sikkerhed – Konfigurer låsning af SIM-kort.*

- *Her har du muligheden for at notere din personlige PIN-kode: \_\_\_\_\_\_\_\_\_\_\_\_\_\_*
- *Du har maksimalt tre forsøg til at indtaste din PIN-kode. Efter den tredje forkerte indtastning kan SIM-kortet kun låses op med PUKkoden. PIN-koden og PUK-koden finder du i de dokumenter, du har fået sammen med dit SIM-kort fra netværksudbyderen.*

Første ibrugtagning

# **3. FØRSTE IBRUGTAGNING**

# **3.1 Grundindstillinger til Android og Google**

Ved første ibrugtagning af din smartphone skal du foretage nogle engangsindstillinger.

#### › **Vælg sprog**

Engelsk er som standard valgt som systemsprog. Hvis du foretrækker et andet sprog til betjening af din smartphone, gør du følgende:

- Tryk på det forvalgte sprog (ENGELSK).
- Der vises en liste med alle tilgængelige systemsprog.
- Vælg det sprog, som du ønsker at bruge til din smartphone.
- Det valgte sprog vises på skærmen.

# › **Start Android-indstillinger**

• Tryk nu på **START** for at definere en række nødvendige indstillinger for Android-styresystemet.

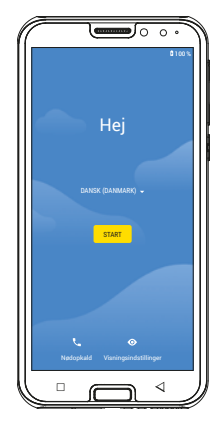

#### › **Tilslut til Wi-Fi**

Opret om muligt en Wi-Fi-forbindelse, så de nødvendige opdateringer og downloads ikke belaster den mængde mobildata, du har.

- En liste viser alle de Wi-Fi-netværk, der er tilgængelige.
- Tryk på navnet på det Wi-Fi-netværk, som du vil forbinde din telefon med.

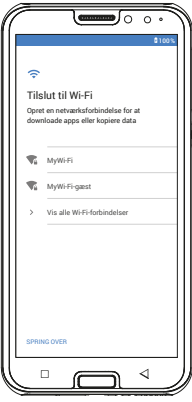

*Hvis dit Wi-Fi-netværk ikke vises på listen, er det fordi, det ikke befinder sig inden for din smartphones rækkevidde. Sørg for, at telefonen befinder sig inden for Wi-Fi-netværkets rækkevidde, så du kan aktivere Wi-Fi-netværket.*

- Indtast din adgangskode til det valgte Wi-Fi-netværk. Du finder nøglen i dokumentationen til dit Wi-Fi-netværk.
- Når du vil skifte til talfeltet, skal du trykke på det grå felt 123. Hvis du vil skifte til store bogstaver, skal du trykke på det grå felt med pilen.

#### Første ibrugtagning

- **•** Du kan kontrollere adgangskoden endnu engang, når du trykker på **Vis adgangskode**.
- Når du er færdig med at indtaste adgangskoden, trykker du på feltet **FORBIND**, hvorefter forbindelsen til Wi-Fi-netværket oprettes.

#### › **Kopier apps og data**

Din smartphone kontrollerer nu, om der findes opdateringer til Androidstyresystemet, og installerer dem automatisk.

Har du tidligere brugt en smartphone? I næste trin kan du installere apps og data fra din gamle smartphone. Tryk på **NÆSTE**, vælg overførselsmåden, og følg vejledningen på skærmen. Hvis dette er din første smartphone, eller hvis du ikke ønsker at overføre data, trykker du på **KOPIER IKKE**.

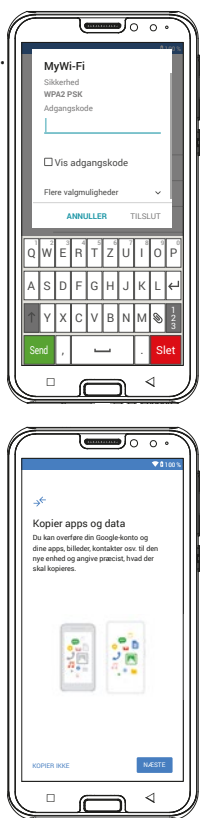

# › **Konfigurer Google-konto**

I næste trin bliver du bedt om at logge ind på din Google-konto. Til dette indtaster du din Gmail-adresse og den tilhørende adgangskode.

Hvis du ikke har brugt en Google-konto før, kan du oprette en nu.

- Tryk på **Opret konto**.
- Vælg **Til mig**.
- Indtast **fornavn** og **efternavn**, og tryk på **Næste**.

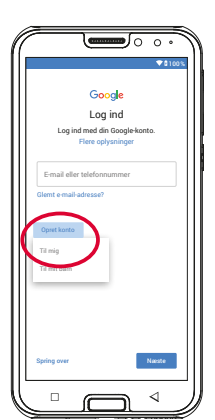

- Indtast din **fødselsdato** og dit **køn**.
- Næste skridt er at vælge brugernavn. Sammen med den obligatoriske endelse @gmail.com fastlægger du på den måde din personlige Gmail-adresse.
- Nu kontrolleres det, om det ønskede brugernavn er ledigt.
- Vælg nu en **adgangskode**, som skal knyttes til denne Googlekonto. Den skal mindst være på 8 tegn, og det anbefales at inkorporere både tal og specialtegn.
- Nu skal du indtaste adgangskoden igen for at udelukke mulige trykfejl.
- Markér afkrydsningsfeltet for vilkår og betingelser og databeskyttelseserklæringen, hvorefter du kan trykke på

# **Opret konto**.

- I de næste trin kan du foretage personlige indstillinger til din Google-konto og derefter **bekræfte**.
- Nu kan du foretage indstillinger vedrørende sikkerhed og lagerplads for Google-tjenester. Læs forhåndsindstillingerne grundigt igennem, og deaktiver eventuelt enkelte funktioner. Tryk derefter på **ACCEPTER**.

# › **Beskyt din smartphone**

Nu skal du vælge en skærmlås, så din smartphone ikke kan betienes af uvedkommende.

- Vælg, om koden også skal indtastes, når enheden åbnes.
- Indtast den ønskede kode.
- Indtast koden én gang til for at udelukke eventuelle tastefejl, og bekræft.

# › **Aktivér Google-Assistent**

Nu kan du installere Google-Assistent fuldt ud. Vær opmærksom på, at du i så fald giver Google omfattende tilladelser. Vælg **AKTIVER** eller **NEJ TAK**.

Hvis du vil styre Google-Assistent med stemmen, skal du konfigurere Voice Match – til dette trykker du på **JEG ACCEPTERER**  og følger anvisningerne på skærmen.

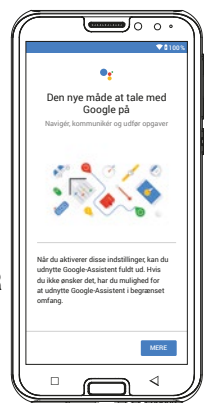

› **Konfigurer Google Pay**

Hvis du ønsker at tilknytte en

betalingsmulighed til din Google-konto, trykker du på **Tilføj kort** og indtaster de nødvendige oplysninger. Denne proces kan du også **springe over**.

# › **Tilpas baggrund og skriftstørrelse**

Til sidst kan du personliggøre baggrunden på din smartphone og skriftstørrelsen. Disse indstillinger slår igennem på alle apps. Afslut installationsprocessen.

# **3.2 Installer emporia app**

Når du har afsluttet konfigurationen af Android og Google, vises Androidstartskærmen. Tryk nu på emporia-symbolet.

› **Juridiske oplysninger** Bekræft forretningsbetingelserne, databeskyttelseserklæringen og apptilladelserne til emporia app. Tryk på firkanten ved siden af »Jeg har læst og accepterer alt.«.

Bekræft med **Næste**.

- › **emporia app som startskærm** Foretag følgende indstillinger, så din smartphone starter op med emporiaskærmen.
	- Tryk på **NÆSTE**
	- Tryk på **Start-app**
	- Tryk på **emporia**

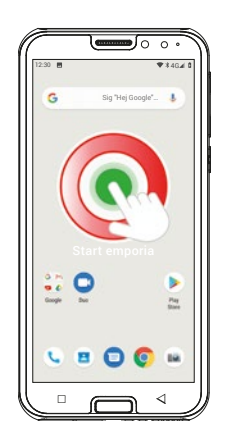

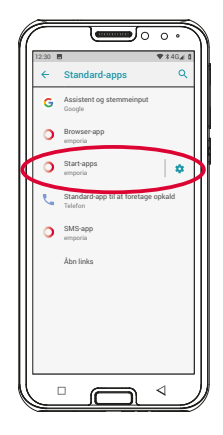

# › **emporia app-registrering**

Indtast oplysninger om navn, aldersgruppe, køn og e-mail, og bekræft med **NÆSTE**

- Tryk nu på **Forlad** for at afslutte konfigurationen af emporia app.
- Nu starter din smartphone altid op med emporia-skærmen.

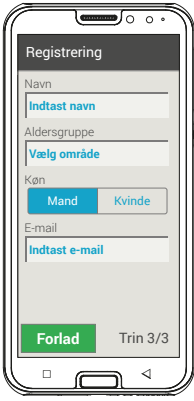

- › **De nye apps efter installationen** emporia app er en hel række af applikationer. Derfor kan du nu på din smartphone se flere nye symboler, som refererer til følgende funktioner:
	- På emporia-startsiden

# **Telefon**, **Beskeder**, **Fotoalbum** og **Info-Center**

- På Favoritter-siden **Kamera**, **Vækkeur**, **Kalender**, **Vejret**, **Lommeregner**, **Internet, E-mail**
- Under **Alle apps** er alle emporia-funktioner oplistet alfabetisk i starten af app-listen.

Derefter følger i alfabetisk rækkefølge alle de apps, der i forvejen var installeret på din smartphone.

# **3.3 Konfigurer startside og favoritter**

Efter installation af emporia app vises emporia-funktionerne på startsiden og app-siden. Indplaceringen af de forskellige apps kan ændres, undtagen feltet **Alle apps**, der ikke kan ændres.

# › **Sådan ændrer du indplacering af en app**

- Tryk mindst tre sekunder på det app-symbol, som du vil ændre. Der vises en liste over alle apps, der er installeret på smartphonen.
- Indplacer en ny app ved at trykke på den.
- *Hvis du vil gøre det så let som muligt for din ældre pårørende, anbefaler vi, at du kort tester alle funktioner i emporia app og foretager eventuelle nødvendige indstillinger. F.eks. skal der defineres et sted i Vejr-appen, og i e-mail-appen skal adgangsdata til en eksisterende e-mailkonto indtastes.*

# › **Sådan ændrer du baggrundsbilledet** Baggrundsbilledet er en dekoration, som indstilles individuelt. Tryk længe på ikonet for at ændre billede, klokkeslæt, dato og vejr.

# **3.4 Konfigurer kontakter**

## › **Indtast nye kontakter på din smartphone**

- For at oprette en ny kontakt skal du åbne den app, du bruger til at ringe fra  $\mathcal{L}$ .
- Tryk på **Telefonbog** , og
- så på **Tilføj kontakt**.
- Indtast telefonnummeret, og bekræft med **Næste**.
- Indtast fornavn og derefter efternavn på personen, og gem.

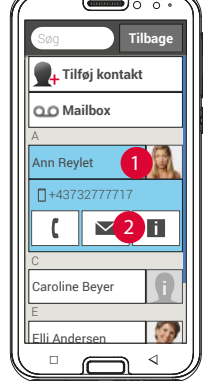

Du har nu oprettet en kontakt for denne

person, som du kan supplere med ekstra oplysninger som f.eks. et billede af kontakten, fastnetnummer, e-mailadresse og fødselsdato.

Hvis du på et tidspunkt har behov for at ændre oplysninger for en kontakt, f.eks. fordi kontakten har fået nyt telefonnummer, trykker du på symbolet med ansigtet **1** eller på billedet af kontakten ved siden af navnet. Derefter trykker du på **2** på sort baggrund. Hvis du vælger **Rediger**, kan du ændre alle oplysninger

inklusive billedet. Husk at gemme!

› **Import af kontakter fra SIM-kortet**

Det nemmeste er at flytte de gamle kontakter med til en ny telefon ved hjælp af SIM-kortet. Til det formål gemmer du alle kontakter fra den gamle telefon på SIM-kortet, som du herefter sætter ind i din smartphone.

Når du første gang sætter SIM-kortet i den nye telefon, genkender den automatisk de gemte kontakter. Du bliver opfordret til at overføre kontakterne til telefonen. Derefter

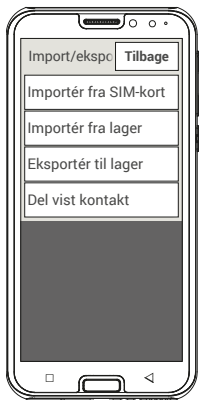

vises de importerede kontakter i telefonbogen. Hvis du senere ønsker at importere kontakter fra SIM-kortet, skal du nederst på listen i telefonbogen vælge **Importer/ eksporter kontakter – Importer fra SIM-kort**.

› **Import af kontakter med vcf-fil**

Gem kontakterne på din gamle telefon i en vcf-fil, og overfør dem ved hjælp af et eksternt hukommelseskort eller en Bluetooth-forbindelse til smartphonens interne lager. Nederst på listen i telefonbogen vælger du **Importer/ eksporter kontakter – Importer fra lager**.

# **3.5 Tilknyt personlige kontakter**

- › **Favoritter som hurtigopkald** Du kan definere fire af de kontakter, du allerede har gemt i telefonbogen, som favoritter.
	- Tryk på en af de fire pladser.
	- Vælg en kontakt fra listen. Denne kontakt vises nu som favorit. Når du trykker her, ringes der straks op.

For at ændre tilknytningen trykker du længe på favoritten og vælger **Fjern markeringen som favorit**.

*De fire favoritter vises med portrætfoto, hvis der er gemt et foto af kontakten.*

#### › **Eget nummer**

Dit eget telefonnummer hentes fra SIM-kortet og vises automatisk. Hvis ikke, kan du også manuelt tilføje dit eget nummer.

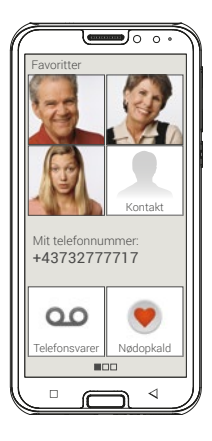

#### › **Konfigurer mailbox**

Nummeret på mailbox udlæses normalt automatisk fra SIM-kortet. Hvis du manuelt vil indlæse nummeret på telefonsvareren, skal du trykke længe på mailboxtasten og ændre indstillingerne.

## › **Nødopkald**

Med emporia nødopkald kan du informere op til fem personer i tilfælde af en nødsituation. Du finder en detaljeret vejledning til konfiguration af nødopkaldsfunktionen i kapitlet »Nødopkaldsfunktion« (side 38)

# **3.6 Konfigurer emporia-tastatur**

emporia app omfatter også et tastatur, der er specielt udviklet til målgruppen digitale nybegyndere.

Åbn **Hurtig-indstillinger**  $\bullet$  på startsiden, og tryk på **emporia-tastatur**.

Nu kan du foretage indstillinger vedrørende store/små bogstaver, lyde ved tastetryk, automatisk rettelse, ordforslag og meget mere.

# **4. OPRETTELSE AF FORBINDELSER**

# **4.1 Oprettelse af Wi-Fi-forbindelse**

For at oprette en Wi-Fi-forbindelse skal du bruge navnet på Wi-Fi-netværket (netværk SSID) og adgangskoden.

*Hvis du allerede har et Wi-Fi-netværk derhjemme, kan du oftest finde disse oplysninger på undersiden af Wi-Fi-routeren.*

# › **Aktiver Wi-Fi-funktionen på smartphonen**

- Åbn Hurtig-indstillinger på Homescreen ved at trykke på tandhjulssymbolet.
- Aktiver Wi-fi-funktionen på smartphonen ved at trykke på Til/Fra-visningsfeltet ved siden af Wi-Fi.
- Til/fra-visningsfeltet viser nu **Til**. I tekstfeltet **Wi-Fi** viser den detaljerede tekst, at smartphonen har fundet Wi-Finetværk (**Wi-Fi-netværk tilgængelige**).

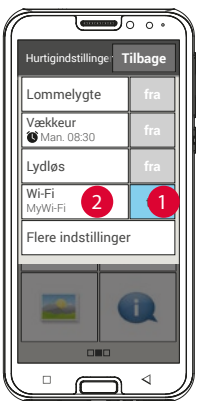

- › **Valg af netværk og oprettelse af forbindelse**
	- Tryk på tekstfeltet 2 **Wi-Fi**. Der vises en liste over Wi-Fi-netværk.
	- Tryk på det Wi-Fi-netværk, som du vil forbinde smartphonen til.
	- Indtast adgangskoden i indtastningsfeltet. Tryk på Vis adgangskode for at få adgangskoden vist, og kontroller, om den er rigtig.
	- Bekræft indtastningen med **Tilslut**.
- › **Kontrol af Wi-Fi-forbindelse**
	- Der bliver oprettet forbindelse mellem smartphonen og Wi-Fi-netværket.
	- Når forbindelsen er oprettet, står der **Tilsluttet** i den detaljerede tekst. Det tilsluttede Wi-Fi-netværk vises nu også i Hurtig-indstillinger.
- *Så snart smartphonen befinder sig i nærheden af dette Wi-Fi-netværk , oprettes der automatisk forbindelse. Dette er forudsat, at Wi-Fi-funktionen er aktiveret på smartphonen.*

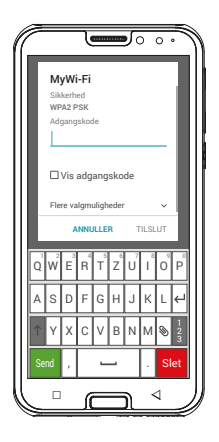

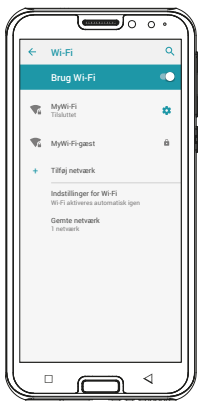

# **4.2 Oprettelse af mobildataforbindelse**

Hvis du tillader brugen af mobildata, kan du til hver en tid bruge internettet, modtage meddelelser osv.

- Åbn **Hurtig-indstillinger** på Homescreen ved at trykke på tandhjulssymbolet.
- Udvid listen ved at trykke på **Flere indstillinger**.
- Aktivér **mobildata**-funktionen på smartphonen ved at trykke på Til/Fravisningsfeltet ved siden af **mobildata**.
- Til/fra-visningsfeltet viser nu **Til**.
- *Hvis dit mobilabonnement ikke indeholder modildataoverførsel, skal mobildatafunktionen på smartphonen altid være slået*

*fra, da der ellers kan påløbe ekstra omkostninger for dig. I det tilfælde kan du kun bruge apps med en internetforbindelse, når der er oprettet forbindelse til et Wi-Fi-netværk.*

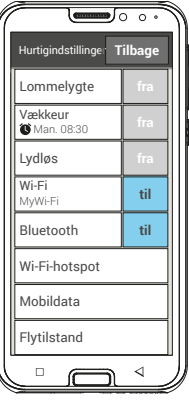

# **4.3 Oprettelse af e-mail-forbindelse**

Det er nemmest at konfigurere en eksisterende e-mailkonto på din smartphone ved hjælp af en app. Find navnet på din e-mailudbyder i Play Store, og installér en af de udbudte apps. Åbn appen, og indtast e-mailadressen og adgangskoden. Så er forbindelsen konfigureret.

**Hvis du vil bruge emporia e-mail-appen, er der brug for følgende oplysninger til konfigurationen:**

- Din egen e-mailadresse
- Adgangskoden til din egen e-mailadresse
- Den servertype, som e-mailadressen anvender (POP3, IMAP eller Exchange)
- Oplysninger om serveren til indgående e-mails (POP3, IMAP): Adresse, port og sikkerhedstype
- Oplysninger om serveren til udgående e-mails (SMTP): Adresse, port og sikkerhedstype

De nøjagtige oplysninger til disse indstillinger finder du i dokumentationen fra din e-mailudbyder, ved kombinationspakker kan det også være din internetudbyder.

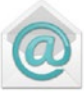

# **4.4 Bluetooth**

Bluetooth er en trådløs forbindelse mellem elektroniske enheder. Ved hjælp heraf kan du forbinde din telefon med andre enheder med Bluetooth, som f.eks. en håndfri anordning, en højttaler osv.

- › **Aktivering af Bluetooth** Åbn **Hurtig-indstillinger,** og aktiver **Bluetooth** under **Flere indstillinger.**
- › **Find Bluetooth-enheder** Tryk på tekstfeltet **Bluetooth**. Alle de Bluetooth-enheder, der er tilgængelige i nærheden af dig, vises. Hvis den søgte enhed ikke vises på listen, skal du først gøre den synlig, dvs. sætte den i parring-tilstand. Læs mere herom i betjeningsvejledningen til Bluetoothenheden.

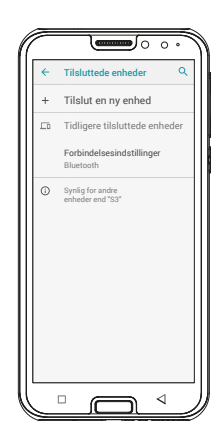

#### › **Tilslut en Bluetooth-enhed**

Vælg den enhed, som din telefon skal forbindes med. Ofte skal du indtaste en kode på telefonen eller på Bluetoothenheden, for at forbindelsen kan oprettes. I de fleste tilfælde er denne kode 0000 eller 1234. Du finder oplysninger herom i betjeningsvejledningen til Bluetooth-enheden.

*Opkoblede enheder registreres altid og forbindes automatisk, hvis de er i nærheden af telefonen.*

› **Ophæv tilslutning til Bluetooth-enhed** Når du vil afbryde forbindelsen til en Bluetooth-enhed igen, skal du i listen **Parring-enheder** åbne indstillingerne for den ønskede enhed og vælge **Ophæv Parring**.

#### **4.5 PC-forbindelse til dataoverførsel**

Du kan tilslutte emporiaSMART.3 til din pc og overføre data. Brug det medleverede USB-kabel, og sæt det i telefonen og til USB-tilslutningen på din pc.

Telefonen registrerer forbindelsen, og i Info-Center vises meddelelsen **USB til opladning**. Tryk på denne meddelelse. Et pop op-vindue viser en liste over, hvordan du kan anvende USB-tilslutningen. Vælg **Filoverførsel**. Smartphonen vises nu som et eksternt lagringsmedium, og du kan kopiere dine data.

*Afhængigt af din PC's styresystem kan fremgangsmåden afvige fra denne beskrivelse.*

# **4.6 Softwareopdateringer**

Med emporiaSMART.3 kan du selv downloade den nyeste software til telefonen og dermed opdatere systemet og forbedre applikationer.

- 1. Åbn **Systemopdatering** i **Alle apps**.
- 2. Kontroller, at batteriet har en ladekapacitet på mindst 30 %, ellers kan downloaden ikke starte.
- 3. Vælg **Kontroller for opdateringer** for at starte download af den nye software.

Du får en meddelelse, når der er en ny opdatering tilgængelig. Når det er tilfældet, vælges **Download,** og opdateringen sættes i gang. Den grønne bjælke fortæller dig, hvor langt i processen downloaden er.

4. Vælg **Opdater nu,** når downloaden er slut. Du får en besked om, at du ikke kan bruge smartphonen under opdateringen. Tryk ikke på Til/Fra-knappen under opdateringen, og brug først telefonen, når du har fået beskeden **Installationen er afsluttet**.

#### **4.7 Download af apps**

På din emporiaSMART.3 er der forinstalleret nogle nyttige apps, som du kan finde under **Alle apps** på app-siden. Du kan dog til enhver tid installere andre apps fra internettet. For at gøre dette skal du aktivere Wi-Fi-forbindelsen eller tillade brug af mobildata.

Ved hjælp af f.eks. »Google Play Store« finder du mange gratis, men også betalingspligtige apps til download.

*I den medfølgende træningsbog finder du uddybende informationer om Google Play Store og downloading af apps.*

# **5. NØDOPKALDSFUNKTION**

Din telefon har en nødopkaldsfunktion. Med denne kan du i nødstilfælde tilkalde hjælp hurtigt.

-knappen er slået fra fra fabrikkens side, da denne funktion kun fungerer effektivt, når du har tilpasset den til dine behov. Læs instruktionerne grundigt igennem, og indstil nødopkaldsfunktionen til dine behov.

# › **Hvordan udløser jeg nødopkaldet?**

Du kan udløse nødopkaldet på to måder:

- Når du bruger batteridækslet med den integrerede nødopkaldstast, kan nødopkaldsfunktionen aktiveres med -tasten på bagsiden af telefonen.
- Ellers åbner du din personlige side, vælger **Nødopkald** og derefter **Start nødopkald**.

## › **Hvem ringer jeg til ved nødopkald?**

Enhver af dine gemte kontakter kan vælges som nødopkaldskontakt. Nødopkaldsfunktionen skelner udelukkende mellem privatpersoner og hjælpeorganisationer.

- En privatperson skal bekræfte dit nødopkald. Derved sikres det, at dit nødopkald ikke modtages af en mailbox.
- *Informer de personer, som du vælger som nødopkaldskontakter, om dette og aftal på forhånd, hvad de skal gøre i et nødstilfælde.*
- Hvis du ønsker at vælge hjælpeorganisationer og officielle institutioner (som ambulance, politi, brandvæsen osv.) som nødopkaldskontakt, skal du ubetinget afklare dette med den pågældende institution på forhånd.
- *Producenten hæfter ikke for eventuelt opstående omkostninger, hvis du ved en fejltagelse ringer til en redningstjeneste.*
	- Hvis der ikke er gemt en nødopkaldskontakt, hvis du har brugt beløbet på dit taletidskort, eller din telefon er uden for modtagelsesområdet, ringes til 112, når der trykkes på -knappen. Dit opkald går dermed direkte til den nærmeste politistation.
- › **Hvad sker der, når der trykkes på nødopkaldsknappen?** Når du trykker på  $\blacktriangledown$ -knappen i tre sekunder på bagsiden af telefonen, starter nødopkaldssekvensen.

#### › **Advarselstone**

Der lyder en advarselstone, som skal gøre personer i nærheden af dig opmærksom på dig. Først når nødopkaldet er afbrudt eller bekræftet, ophører advarselstonen.

#### › **Hvordan annullerer jeg et fejlagtigt nødopkald?**

Hvis du ved en fejl kommer til at trykke på nødopkaldsknappen på bagsiden af telefonen, trykker du tre sekunder på feltet  $\boxed{\frown}$  på skærmen. På den måde afbrydes nødopkaldet.

Sluk derefter for telefonen, og tænd for den igen, så indstillingerne for nødopkaldsstatus nulstilles.

## › **Nødopkaldsbesked**

Der sendes ikke en nødopkalds-SMS til hjælpeorganisationer. Til private nødopkaldskontakter sendes en tekstbesked, som oplyser om det indgående nødopkald. **Du modtager et nødopkald. Når opkaldet besvares lyder et advarselssignal. Tryk 3 gange på 0-tasten, så forbindelsen oprettes!**

Der sendes ikke en nødopkalds-SMS til hjælpeorganisationer. Hvis du har tilladt, at din telefons sted er synlig, kan GPSkoordinaterne findes i nødsituationer. Vælg **Indstillinger**

– **Sted** - **Til**. Nødopkaldskontakten modtager derefter en ny besked:

# **OBS! Jeg behøver hjælp i:…**

Hvis GPS-koordinaterne ikke kan findes, f.eks. hvis der ikke modtages et GPS-signal, lyder beskeden: **Info: Ingen GPSposition fundet i nødsituation!**

# › **Nødopkaldscyklus**

Der ringes op til de fem nødopkaldskontakter i den rækkefølge, du har gemt dem, indtil en af kontakterne besvarer opkaldet. Hvis den første nødopkaldskontakt ikke tager telefonen, ringes automatisk til den næste på listen.

Hvis den anden nødopkaldskontakt heller ikke tager telefonen, ringes automatisk til den tredje på listen.

Der foretages maksimalt tre opkald til alle fem kontakter. Derefter ringes til 112. Nødopkaldet går dermed direkte til den nærmeste politistation.

## › **Nødopkaldsstatus**

Telefonen skifter til højttaler med fuld lydstyrke og besvarer automatisk alle indgående opkald i en time. Hvis du vil afslutte nødopkaldsstatussen på din telefon, skal du slukke og tænde telefonen igen med  $\sigma$ -knappen. I nødopkaldsstatus vises dit opkaldsnummer, også selvom du i Indstillinger har valgt **Skjul nummer.**

- › **Hvad skal modtageren af nødopkaldet gøre?** Hvis du har valgt en privatperson som nødopkaldskontakt, skal denne bekræfte nødopkaldet på følgende måde:
	- Når nødopkaldet besvares, afspilles en automatisk besked.
	- Din nødopkaldskontakt skal nu inden for 60 sekunder vælge 0 (nul) tre gange for at bekræfte nødopkaldet.
	- I modsat fald afbrydes samtalen, og nødopkaldet ringer til den næste nødopkaldskontakt. Derved undgås det, at dit opkald modtages af en mailbox.

› **Aktivering af nødopkaldsknappen**

Åbn din personlige side, og vælg **Nødopkald**. Aktiver nødopkaldsknappen ved at trykke på **Til/Fra**-feltet.

› **Gem nødopkaldskontakter**

Du har mulighed for at definere fem kontakter som nødopkaldskontakter. Det kan være numre på privatpersoner og hjælpeorganisationer. Hvis muligt skal rækkefølgen først være privatpersoner og derefter hjælpeorganisationer.

- *Der kan kun anvendes nødopkaldskontakter, som allerede er gemt på din telefon.*
	- 1. Vælg en plads i listen over nødopkaldskontakter.
	- 2. Kontakter åbnes. Tryk på den kontakt, som du vil sende besked til i nødsituationer.
	- 3. Bestem, om det skal være en privat kontakt eller en hjælpeorganisation, og bekræft med **Næste**.
	- 4. Bestem, om denne nødopkaldskontakt i nødsituationer skal modtage en nødopkaldsbesked forud for opkaldet. Bekræft med **Næste**.
	- 5. Gentag proceduren for at fastlægge flere nødopkaldskontakter.

› **Redigering af nødopkaldskontakter**

For at redigere en nødopkaldskontakt skal du trykke på kontakten i nødopkaldslisten og gå frem som beskrevet i afsnittet **Gem nødopkaldskontakter**.

# › **Slet nødopkaldskontakter**

- 1. Vælg **Slet,** og tryk på den eller de kontakter, som ikke længere skal være nødopkaldskontakt.
- 2. Bekræft dit valg med **Slet**.

Kontakten forbliver gemt, men er ikke længere gemt som nødopkaldskontakt.

# **6. HURTIG-INDSTILLINGER**

## **6.1 Batteribesparelse og skærmlås**

Hvis du ikke bruger telefonen i et defineret tidsrum, skifter skærmen til batteribevarende tilstand og bliver sort. Du kan aktivere skærmen igen ved kort at trykke på Til/Fra-knappen.

Du kan også beskytte din telefon mod utilsigtede indtastninger på touch-displayet med en skærmlås.

## › **Manuel spærring af skærmen**

- Tryk kort på Til/Fra-knappen.
- Skærmen blændes ned og låses, og der lyder et signal. Nu er skærmen beskyttet mod utilsigtede indtastninger.
- › **Indstilling af automatisk skærmlås**  Under **Indstillinger** – **Sikkerhed** – **Skærmlås** kan du vælge følgende typer af skærmlåse:
	- Ingen lås
	- Træk fingeren hen over
	- Pinkode: Indtast en selvvalgt kode, som du vil beskytte telefonen med.

#### › **Låse skærmlåsen op**

Hvis skærmen er sort, skal du trykke kort på Til/Fra-knappen for at aktivere displayet.

Hvis der ikke er indstillet en skærmlås, vises startsiden med det samme. I modsat fald bliver låseskærmen synlig.

#### › **Funktioner på låseskærmen**

Hvis skærmen er låst ved at **Trække fingeren hen over skærmen**, skal du skubbe feltet **Lås op** mod højre på låseskærmen. Symbolet skifter til en åbnet lås, og der lyder et signal.

Hvis du har beskyttet displayet med en **Pinkode**, skal du angive den selvvalgte kode for at låse skærmlåsen op.

# **6.2 Lydprofiler**

- **Lydstyrke for medier**: Lydstyrke til medier såsom lyd og video
- **Lydstyrke for opkald**: Lydstyrke til telefonopkald
- **Lydstyrke for ringeton**e: Lydstyrke til ringetone og meddelelsestone
- **Lydstyrke for alarmer**: lydstyrke til alarmen
- **Vibrer okså ved opkald**: Når denne funktion er aktiveret, vibrerer og ringer telefonen ved indgående opkald og meddelelser.
- **Ringetone ved opkald**: Vælg en ringetone til indgående opkald fra listen.
- **Lyd for underretninge**r: Vælg den lyd, der skal høres ved indgående underretninger.
- **Toner for numerisk tastatu**r: Når der indtastes tal på tastaturet, lyder de tilsvarende tastaturtoner.
- **Lyd ved skærmlås**: Ved aktivering eller deaktivering af skærmlåsen lyder en kliklyd.
- **Lyd ved berøring**: Ved hver berøring af touch-displayet lyder desuden en signallyd.
- **Vibration ved berøring**: Ved hver berøring af touchdisplayet vibrerer telefonen.

# **6.3 Baggrundsbillede**

Vælg et billede fra fotoalbummet, og angiv det som baggrundsbillede for startsiden.

## **6.4 Flere indstillinger i emporia app**

#### › **Dato & tid**

Her kan du indstille dato & klokkeslæt, tidszone og format.

## › **Sprog & input**

Her vælger du sprog til telefonen og foretager indstillinger for **emporia-tastaturet**.

- **Inputsprog**: Vælg, om det valgte systemsprog også skal være det eneste inputsprog, eller afgør manuelt, hvilke sprog der skal være aktiveret som inputmetode. Når du skriver en besked, kan du vælge mellem de definerede sprog ved at trykke lang tid på mellemrumsknappen.
- Følgende generelle indstillinger til Emporia-tastaturet kan aktiveres:
- **Skriv automatisk med stort**: Det første ord i hver sætning skrives med stort
- **Vibration ved tastetryk**: Telefonen vibrerer ved hvert tryk på Emporia-tastaturet
- **Lyd ved tastetryk**: Der høres en kliklyd ved hvert tryk på Emporia-tastaturet
- **Pop-up ved tastetryk**: Viser det valgte bogstav som pop-up ved tastetryk

**Følgende indstillinger kan vælges til tekstkorrigering:**

- Bloker stødende ord
- Stavekontrol
- Automatisk rettelse
- Vis rettelsesforslag **Følgende avancerede indstillinger kan vælges:**
- Forslag til det næste ord
- Foreslå navne på kontakter
- To mellemrum for punktum
- Tast til sprogskift
- Skift indtastningsmetode
- Vis indikator ved glidning
- Forsink. afvis. af taste-pop-up
- Vis appikon

#### › **Display**

Foretag indstillinger for skærmen såsom **lysstyrketrin**, **adaptiv lysstyrke** og **dvale**.

# › **Sikkerhedsindstillinger**

For at beskytte din telefon mod misbrug, kan du her indstille en skærmlås og

SIM-kortlåsen. Derudover kan du vælge, om telefonen skal beskyttes ved installation af apps.

# **7. SIKKERHEDSHENVISNINGER**

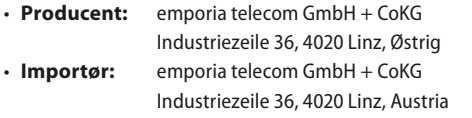

- **Kontakt:** Eveline Pupeter · +43 (0)732 777717 446 · www.emporia.eu
- **Varemærke:** emporia
- **Model:** S3 / emporiaSMART.3

# **7.1 Garanti**

Den 24-måneders garantiperiode (6 måneder for batteriet) starter ved udleveringen af apparatet. Tidspunktet for overdragelsen dokumenteres ved hjælp af den **originale kvittering** (kassebon, faktura) med **IMEI-nummer**. Opbevar bilagene omhyggeligt.

Vores garantiydelse retter sig efter garantibetingelserne, der var gældende på købstidspunktet. Garantien gælder kun, når der anvendes originalt batteri fra emporia. I størst muligt omfang i henhold til gældende lov er emporia under ingen omstændigheder ansvarlig for følgende situationer:

- Ethvert tab af data eller indtægter
- Enhver særlig eller tilfældig skade samt følge- eller indirekte skade, uafhængigt af hvordan denne er opstået.

# **7.2 Support**

#### **Emporia Service Center**

Industriezeile 36 · 4020 Linz · Østrig customercare@emporia.at · www.emporia.eu Mandag-torsdag 08:30-17:00 · Fredag 08:30-13:00

- **Tyskland:** 0049 (0)180 · 59 13 181
- **Østrig:** 0043 (0)732 · 77 77 17 · 446
- **Schweiz:** 0041 (0)8484 · 50004

# **7.3 EF-overensstemmelseserklæring (DOC)**

Hermed erklærer **emporia telecom GmbH + CoKG** (Industriezeile 36, 4020 Linz, Østrig), at radioenheden/telekommunikationsudstyret **emporiaSMART.3 (S3)** overholder direktiv 2014/53/EU. EF-overensstemmelseserklæringens komplette ordlyd kan findes på **http://www.emporia.eu/doc**

Adm. direktør emporia Telecom

Eveline Pupeter  $\left\{\bigcup_{\alpha\in\mathbb{C}}\left(\bigcup_{\alpha\in\mathbb{C}}\left(\bigcup_{\alpha\in\mathbb{C}}\left(\bigcup_{\alpha\in\mathbb{C}}\left(\bigcap_{\alpha\in\mathbb{C}}\left(\bigcup_{\alpha\in\mathbb{C}}\left(\bigcup_{\alpha\in\mathbb{C}}\left(\bigcup_{\alpha\in\mathbb{C}}\left(\bigcup_{\alpha\in\mathbb{C}}\left(\bigcup_{\alpha\in\mathbb{C}}\left(\bigcup_{\alpha\in\mathbb{C}}\left(\bigcup_{\alpha\in\mathbb{C}}\left(\bigcup_{\alpha\in\$ 

# **7.4 Tekniske produktdata**

- Mål: 149.5 x 71.76 x 9.65 mm
- Vægt: 167 g med batteri
- Skærmstørrelse: 5.5" Capacitive Multitouch
- Skærmopløsning: 720 x 1440 px
- Driftstemperatur: 0 40°C
- Lommelygte: Sikkerhedsklasse 3
- Batteri (udskifteligt): AK-S3; Li-Ion 3.8V/2500mAh
- Driftstid: op til 168 timer
- Taletid: op til 550min
- Intern antenne: SAR 0.98 W/kg (krop), 0.32 W/kg (hoved)
- Strømforsyning: In: 100 - 240V, AC50/60Hz Out: 5.0V- 1.5A DC
- 13MP (bagkamera) 8MP (frontkamera)
- Bluetooth V4.2 med A2DP, Wifi 802.11 b/g/n, GPS, FM-radio
- Styresystem: Android OS 9.0
- $\cdot$  RAM $\cdot$  2 GR
- Hukommelse: 16GB
- SD Card: op til 64GB

## **7.5 Frekvenser**

• **BT:** 

2402MHz~2480MHz; Sendeeffekt: <4,48dBm (EIRP)

- **E-GSM 900/GPRS 900/EGPRS 900:**  TX: 880~915MHz; RX: 925~960MHz; Sendeeffekt: <33,5dBm
- **E-GSM 1800/GPRS 1800/EGPRS 1800:**  TX: 1710~1785MHz; RX: 1805~1880MHz; Sendeeffekt: <30,9dBm
- **WCDMA Bånd I:**

TX:1920MHz~1980MHz; RX: 2110~2170MHz; Sendeeffekt: <22,89dBm

• **WCDMA Bånd VIII:** 

TX: 880MHz~915MHz; RX: 925~960MHz; Sendeeffekt: <22,81dBm

• **LTE Bånd I:** 

TX:1920~1980MHz, RX:2110~2170MHz; Sendeeffekt: <23,57dBm

• **LTE Bånd III:** 

TX:1710~1785MHz, RX:1805~880MHz; Sendeeffekt: <23,52dBm

• **LTE Bånd VII:** 

TX:1920MHz~1980MHz; RX: 2110~2170MHz; Sendeeffekt: <23,42dBm

• **LTE Bånd VIII:** 

TX: 880MHz~915MHz; RX: 925~960MHz; Sendeeffekt: <23,36dBm

• **LTE Bånd XX:** 

TX: 832MHz~862MHz; RX: 791~821MHz; Sendeeffekt: <22,67dBm

• **WIFI:** 

2412MHz~2472MHz; 802.11b/802.11g/802.11n(HT20)/802.11n(HT40); Sendeeffekt: <13,73dBm (EIRP)

# **7.6 Sikkerhedshenvisninger**

Sørg for at læse alle sikkerhedshenvisninger i denne betjeningsvejledning grundigt igennem og overholde dem. Kun på den måde er du beskyttet mod farer og undgår overtrædelse af loven.

- Mobiltelefonen skal slukkes på sygehuse eller i nærheden af medicinske apparater. Der bør overholdes en mindste afstand på 20 cm mellem pacemakere og den tændte mobiltelefon.
- Kør aldrig bil samtidig med, at du holder telefonen i hånden. Overhold de nationale love og trafikregler.
- Mobiltelefonen skal slukkes under flyrejser.
- Mobiltelefonen skal slukkes ved tankstationer og andre steder med eventuelt eksplosiv atmosfære.
- Lys aldrig med LED-lommelygten direkte ind i øjnene på mennesker og dyr! (sikkerhedsklasse 3)
- For at undgå høreskader må telefonen ikke anvendes med høj lydstyrke i længere tid. Hold ikke mobiltelefonen hen til øret, mens håndfrifunktionen er aktiveret eller nødopkaldsknappen er trykket ind.
- Brugen af headset med høj lydstyrke kan resultere i høreskader. Kontroller lydstyrken på det anvendte headset.
- Mobiltelefonen og tilbehøret kan indeholde små dele. Opbevar mobiltelefonen uden for små børns rækkevidde.
- Vi anbefaler, at du tager opladeren ud af telefonen under tordenvejr.
- Strømforsyningen fungerer som skilleanordning mellem produkt og nettilslutningen. Nettilslutningen skal befinde sig i umiddelbar nærhed af enheden og være nemt tilgængelig.
- Denne telefon er testet med henblik på typiske anvendelser, hvor telefonen bæres på kroppen. For at overholde kravene til radiofrekvensbelastningen, skal afstanden mellem brugerens krop og især hovedet og telefonen inklusive antenne være mindst 0 cm. Bælteclips, tasker og lignende tilbehør fra tredjepartsvirksomheder, som anvendes med telefonen, må ikke indeholde metalkomponenter. Tilbehør, der bæres på kroppen og ikke opfylder disse krav,

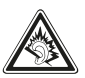

overholder muligvis ikke kravene vedrørende eksponering for radiofrekvenser og bør undgås. Anvend kun den integrerede eller en godkendt antenne.

- Denne telefon overholder de grundlæggende krav og andre relevante bestemmelser i direktiv 2014/53/EU. Alle væsentlige radioprøvningstests er gennemført.
- Forsigtig: Eksplosionsfare, hvis batteriet erstattes af en forkert type. De anvendte batterier skal bortskaffes i henhold til anvisningerne.
- Telefonen overholder radiofrekvensspecifikationerne, når telefonen er 5 cm fra kroppen.

# › **Formålsbestemt anvendelse**

- Denne mobiltelefon er robust og beregnet til mobil anvendelse. Den skal dog beskyttes mod fugt (regn, badeværelse,…) og stød.
- Kun til europæiske netværksstandarder (AT, BE, CZ, DE, DK, ES, FI, FR, GB, HR, HU, IE, IT, NL, NO, PL, PT, SE, SI, SK, SZ, TR).
- Udsæt ikke telefonen for direkte sollys.
- En anden brug end den, der er beskrevet ovenfor, medfører skader på produktet. Derudover er dette forbundet med farer, som f.eks. elektrisk stød, brand osv. Produktet må ikke ændres, ombygges, og kabinettet må ikke åbnes.
- Stikket er kun beregnet til brug med en almindelig stikkontakt tilsluttet det offentlige strømnet med 100-240Volt/50/60Hz (10/16A) vekselspænding.

# › **Sensorer på telefonen**

- Beskyt sensorerne mod snavs og fugt.
- Dæk ikke sensorerne til, da dette kan påvirke nogle af telefonens funktioner.
- Opbevar ikke telefonen i nærheden af magnetstribekort (kreditkort, adgangskort osv.), da disse kan blive beskadiget.

# **7.7 Bortskaffelse**

• **Bortskaffelse af emballagen** 

Emballage og indpakningshjælpemidler er genbrugelige og skal principielt indleveres på en genbrugsstation.

• **Bortskaffelse af batterier**  Batterier hører ikke hjemme i dagrenovationen! Som forbruger er du lovmæssigt forpligtet til at returnere brugte batterier. Disse kan indleveres hos de lokale genbrugsstationer eller hos forhandleren.

# • **Bortskaffelse af produktet**

Når dette produkt en dag ikke længere kan bruges, må det ikke smides ud sammen med husholdningsaffaldet. Aflever produktet på en genbrugsstation, hvor man tager mod gamle apparater til genbrug.

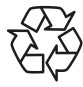

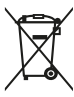

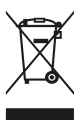

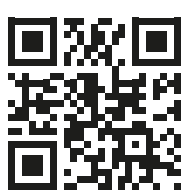

www.emporia.eu

Der tages forbehold for trykfejl, fejl og tekniske ændringer. PartNo: S3-Manual\_V2\_10103-DAN | 202001 | Dansk